# **Installation and Overview**

### Quickstart

Use the following instructions to get the Cisco VPN 5000 Manager up and running quickly.

- **Step 1** Follow the instructions in the Installation Guide for your internetworking device to connect it to your network.
- **Step 2 Install** the Manager by running the install program included on the CD-ROM which was included with your device.
- **Step 3 Run** the Cisco VPN 5000 Manager.
- **Step 4** Select a network transport protocol using the Database menu's Options dialog box.
- **Step 5** Add your device to the Manager's device view using the Open menu item under the File menu.
- **Step 6** Click on your device in the Device View to open a list of configuration section icons. The default password is "letmein."
- **Step 7 Open** configuration dialog boxes by double clicking on the protocol icons under each configuration section icon.
- **Step 8** Edit the device's default configuration using these dialog boxes.
- **Step 9 Download** your changes to the device using the Save to Device menu item in the File menu.

Parameters and options in this manual which are marked with a > symbol must be set in order to use the associated device feature.

If this Quickstart section is a little too quick, don't worry. This manual completely documents the Cisco VPN 5000 Manager.

### **About this Manual**

This manual documents the Cisco VPN 5000 Manager v5.5.x, which can be used to configure and manage all Cisco VPN 5000 products.

The Cisco VPN 5000 Manager v5.5.x is for Windows environments only.

For the latest documentation on Cisco products, including the most current version of this manual, visit the Technical Support section of our Web site.

### **Installation Notes**

The Cisco VPN 5000 Manager can be installed or updated simply by running the installation program, *vpn-5000-manager-x.x.x-des.exe* on the CD-ROM. The program will install the Cisco VPN 5000 Manager and its associated files on the drive you specify.

### **System Requirements for Windows**

The Cisco VPN 5000 Manager for Windows requires a 486 machine or faster, running Microsoft Windows 95/98 or later, or Windows NT (version 4.0 or later).

Windows 95, Windows 98 and Windows NT are shipped with IP and IPX protocol stacks. See your operating system documentation for instructions on setting up these stacks.

### **Selecting IP or IPX Operation with Windows**

The Cisco VPN 5000 Manager for Windows defaults to using IP as a transport protocol. The IP protocol does not provide a method for the Cisco VPN 5000 Manager to automatically discover the device. To initially contact the device over IP using the Cisco VPN 5000 Manager, you must first enter a valid IP address into the device. You can do this either on a console directly connected to the device or by setting a workstation's IP address to 198.41.12.2 with a Class C subnet mask (255.255.255.0) so that it can communicate over Ethernet with 198.41.12.1 (the shipping default of Ethernet A/0 on all devices). After setting the device's IP address, be sure to change the workstation's configuration back to its original settings.

To use IPX, which will allow you to contact the device without setting any parameters over the device's Console port, you can either set the appropriate radio button in the Database menu's Options dialog box or click on the IP/IPX box at the bottom of the main Cisco VPN 5000 Manager screen. (The status bar must be checked in the View menu for the latter to work.)

### Menus and Main Windows

There are four main menus and three main windows in the Cisco VPN 5000 Manager. The File, Database and Control menus are loosely tied to the Device View and Main Windows. The Statistics menu is directly tied to the Output Window. More information on the windows and menus follows.

- The **File** menu's options are primarily focused on the creation, editing and saving of configuration files and device configuration files. The two types of configuration files are different in that generic configuration files have not been associated with any particular device. These files can be used as templates to speed up the configuration of multiple devices. Device configuration files are files which came directly from a particular device.
- The Database menu allows you to create and manage lists of devices. All of the devices on your network can be grouped together for administration in a single Device View, or they can be divided up into smaller groups. This menu also allows you to set the Cisco VPN 5000 Manager preferences and device properties.
- The Control menu allows you to update device software, do TFTP downloads and restart devices.
- The **Statistics** menu provides in-depth technical information on a device's operation, including packet statistics and routing table listings as appropriate. Output from the Statistics menu commands will appear in the Output Window's Command Line Output tab.

The Cisco VPN 5000 Manager also provides several other menus.

- The **View** menu, with options for toolbar settings, an on/off setting for the status bar, and an on/off setting for Workbook Mode, which places tabs under the configuration dialog boxes.
- The Window menu, which controls the placement of windows and screens and allows you to move between open windows.
- The Help menu, which provides standard help functions.

Some of the menu items will be grayed out unless you are currently logged into a device. Where applicable, menu selections are put into effect for the **current device**. This is the device which is currently highlighted in the Device View and is shown in the title of the Cisco VPN 5000 Manager screen.

#### The Device View and Main Window

The Device View (Figure 1-1) displays a list of configurations. These configurations may be generic configuration files which are not associated with a particular device, or they may be a specific device's configuration file. The File menu allows you to add both types of configurations to the Device View.

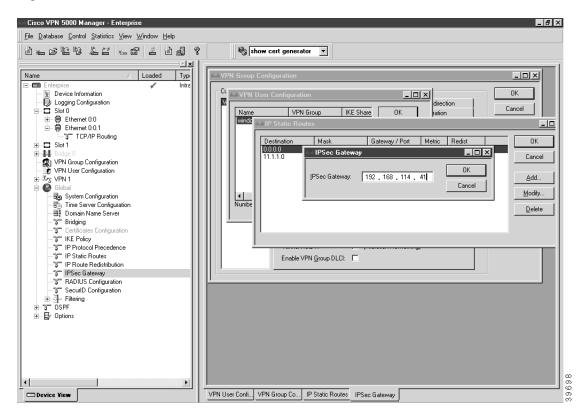

Figure 1-1 Screen shot of the Device View and Main Window

Included in the window are the configuration's name, type, network address, and a checkmark if it has been loaded. Clicking on the + symbol next to a device loads the device's configuration into the Cisco VPN 5000 Manager's memory and brings up a list of the device's configuration section icons, such as device information, interfaces, global device settings, and options. Some of these configuration section

icons contain a further list of protocol icons. If the device is a multislot product such as a VSR or VPN 5008, both the slot number and the interface number are shown, separated by a colon (e.g., Ethernet 0:0 indicates Slot 0, Ethernet 0, while Ethernet 1:0 indicates Slot 1, Ethernet 0).

Administrative information will also be included if it has been set using the Item Properties option under the Database Menu.

The list of configuration items associated with each device is an *edit area*. To view or edit the configuration information for a specific interface and protocol, click on the protocol icon. A configuration dialog box will be opened in the Main Window.

The information in these configuration dialog boxes is used by a device's operating software to determine how it will interface with wide area communications devices, communicate on IPX subnets, filter network packets, etc.

If you determine that a device needs to use new or different configuration information, you must change the configuration file which is stored in its Flash ROM. (See the File Menu section for more information on downloading a set of configuration parameters to a device.)

If you have made changes to a configuration and then quit the Cisco VPN 5000 Manager without downloading those changes, they will be lost.

If the parameters in an edit area are different from the configuration which is currently in the device (because of changes you have made in the edit area), the protocol, interface and device labels in the Device View will be red.

These devices are designed to require less configuration than other devices. Whenever possible, auto-configuration is used to preset parameters with working values.

### **Right-Clicking in the Device View**

Right-clicking when the mouse is on any item within the Device View will bring up a menu which allows you to add or delete subinterfaces and VPN ports, restart or delete the selected device, or set administrative properties, including how the device will handle Save commands (see the Save/Restart Tab under the Database Menu for more information). The other options are also available as menu items and are documented in detail under the appropriate menu section.

# **The Output Window**

There is an Output Window (Figure 1-2) at the bottom of the Device View which lets you quickly check the current status of the selected configuration parameter or review the device configuration. The tabs show different types of parameter values. In some cases, these parameters may be different than those stored in the device's Flash ROM due to auto-configuration.

Figure 1-2 The Output Window

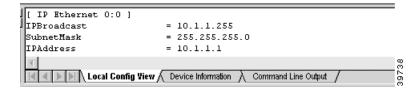

The Output Window is broken up into three tabbed sections.

- The **Local Config View** tab displays the complete device configuration and will reflect any changes you have made in the edit area for a device.
- The **Device Information** tab displays the hardware configuration of the device.
- The **Command Line Output** tab is where output from the Statistics menu options will appear. This tab also displays information currently in effect on the device.

# The File Menu

The File menu provides options which allow you to create and manage configurations in the Cisco VPN 5000 Manager's Device View.

## **New Config**

This option loads default parameters for a particular type of device in the Device View. You will first be asked to select a device type from a list. This option may be useful to preconfigure a device or to use as a base configuration for multiple devices.

You can edit and view the parameter information by double-clicking on the protocol icons under each configuration section icon. This window will immediately reflect any values you change in the edit area.

### **Open - Device**

This option provides a way to load a device's configuration into the Cisco VPN 5000 Manager's Device View.

The exact method of adding a device depends on the transport protocol you are using with the Cisco VPN 5000 Manager.

- If you are using the **IPX** transport stack, this menu item will open a list of all the devices on your network. Items which are not already entered in the Cisco VPN 5000 Manager's Device View are marked with an asterisk in front of the device name.
- If you are using the IP transport stack, this menu item will open a window in which you can enter
  the IP address or domain name of a device.

### **Open - Config File**

This option loads a previously saved configuration file from disk. This will open a browser to allow you to select a configuration file.

### **Save to - Device**

This option allows you to download the changes you have made to a configuration from the Cisco VPN 5000 Manager to a device's Flash ROM. Enter the IP address or a DNS (Domain Name Service) Name for the device to download a configuration to in the Download Config to device dialog box (Figure 1-3).

Figure 1-3 Download Config to Device Dialog Box

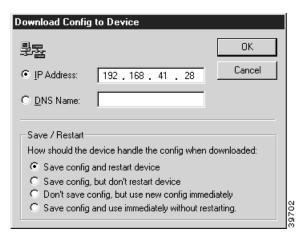

#### Save / Restart Options

The settings in this dialog box are specific for this device. For global Save/Restart settings use the Database menu, select options, and choose the Save/Restart tab. To change the Save/Restart mode for a particular device, modify the "Device Properties" for that device.

- Save config and restart device. This parameter will save an edited configuration to the device's
  Flash ROM and restart the device to apply the changes. This is the equivalent of the command line's
  save command.
- Save config, but don't restart device. This parameter will save an edited configuration without restarting the device. The changes will not be applied until the device is restarted. This is the equivalent of the command line's write command.
- **Don't save config, but use new config immediately.** This parameter will apply an edited (but not saved) configuration to the device's current operations. If a restart occurs, changes will be lost. This is the equivalent of the command line's **apply edited** command.
- Save config and use immediately without restarting. This parameter will save an edited configuration and immediately apply it to the device's current operations without restarting the device. This is the equivalent of issuing the apply command and then the write command in the command line.

While the download is taking place, arrows will move in a circular motion around the device icon in the Device View. To display the amount of time left for the download, click on the + sign next to the device icon.

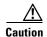

Turning off a device in the middle of a download may cause it to **lose its operating software**. Please wait at least **5 minutes** before deciding that a download has failed to be stored in Flash ROM.

## **Save To - File**

This option saves a configuration as a text file. Use this option to back up the configurations you have downloaded to the devices on your network. When you select this item, you will be asked to enter a file name. The edit area which is exported will correspond to the current configuration.

Configuration text files are useful to technical support when diagnosing network problems. It is generally a good idea to keep a full set of backup copies of your device configurations in case one of your devices develops a hardware fault and must be replaced. It is not recommended that a text file be used to edit the configuration, since there is no syntax checker and even small mistakes can create configuration errors.

If any changes are made to a configuration text file while the Cisco VPN 5000 Manager has the configuration loaded, you will be asked whether you wish to reload the text file or keep the Cisco VPN 5000 Manager's version. If you keep the Manager's version, any externally made changes will be lost.

#### **Certificates**

The VPN 5000 Concentrator can be configured to support PKI certificates. Use the following menu items to gain access to PKI certificate configurations.

#### **Generate Root/Server Certificate**

This menu item opens the Generate Certificates dialog box. From this dialog box you can generate PKI root and server certificates.

#### **Export Root Certificate**

This men item allows you to export a root certificate into another application. You can choose to export a root certificate in either X.509 or PEM format.

#### Approve/Reject

Select this menu item to approve or reject a server certificate request from other concentrators. This menu item is only available is your server has been configured as a certificate generator. This menu item opens the Approve/Reject Certificate window.

### **Generate Certificate Request**

This menu item opens the Generate Certificate Request dialog box. If your server is not configured for certificate generation, you must request a server certificate to be exported to a CG or Certificate Authority (CA). The CA, or CG then generates a certificate, which must be imported back into the non-CG server.

#### **Export Certificate Request**

This menu item opens a window that shows the certificates that are available for you to export into another application. If you have a non-CG server, you must export your certificate to a Certificate Authority (CA), or CG.

### **Subinterface**

This option allows you to add or delete an IP subinterface to one of the device's current interfaces. **Add** opens a dialog box which allows you to specify a port and the subinterface number to create. **Delete** opens a confirmation prompt to delete the subinterface. You must have a subinterface selected to enable the Delete option.

#### **VPN** Port

This option allows you to add or delete VPN ports for the device. **Add** opens a dialog box which allows you to specify the VPN port number to create. **Delete** opens a confirmation prompt to delete the port. You must have a VPN port selected to enable the Delete option.

#### **Firewall Path**

This option allows you to add or delete firewall paths for an IntraGuard Firewall. **Add** opens a dialog box which allows you to name the firewall path. **Delete** opens a confirmation prompt to delete the path. You must have a firewall path selected to enable the Delete option.

#### **View**

This menu item brings up the Local Config View tab in the Output Window, which displays the configuration text file for the current device.

#### **Print**

This menu item prints the configuration text file for the current device.

### **Recent File**

This menu item holds a list of files that have recently been saved.

### **Exit**

Exiting takes you out of the Cisco VPN 5000 Manager. If you made changes to the information in one or more edit areas (which will now appear in red) and have not saved or downloaded them, you will be given an opportunity to do so.

### The Database Menu

#### **New Device Database**

This option allows you to create configuration database files. If no other database files have been created, the Cisco VPN 5000 Manager automatically saves a database file, "MASTER.INI," every time you close. When you use this option, an empty configuration database will be created to which you may add new devices and configurations.

## **Open Device Database**

This option allows you to open existing configuration database files. When you use this option, a list of files will be opened. Select a file from the list, or browse through the files to find the one you want.

#### **Delete Device**

Use this menu option to delete a configuration from the Cisco VPN 5000 Manager's Device View.

First, mark the configuration in the list you wish to delete by clicking on it. When you select the Delete menu option, you will be asked whether you wish to remove the configuration from the Device View.

## **Device Properties**

To access the Device Properties dialog box (Figure 1-4), select Device Properties from the Database Menu. Use this menu option to add administrative information for a particular device.

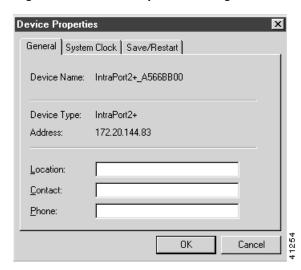

Figure 1-4 Device Propterties Dialog Box

#### **General Tab**

The following fields are read only and list information about the selected device.

- **Device Name**. Displays the name of the selected device.
- **Device Type**. Displays the device type.
- Address. Displays the IP Address of the selected device.

The following entry fields reside in the Manager software only for administrative purposes and are not saved to the device.

- Location. Enter a physical location for this device.
- **Contact**. Enter a contact name for this device.
- **Phone**. This is the phone number for the contact name.

#### **System Clock Tab**

- Current Date. Displays the current date. Click Get Date if it is not listed.
- New Date. Allows you to set the date you want in the System Clock. Click Set Date to enable changes.

#### Save/Restart Tab

Use the options on this tab to change the Save/Restart modes for a particular device.

- Save config and restart device. This parameter will save an edited configuration to the device's Flash ROM and restart the device to apply the changes. This is the equivalent of the command line's save command.
- Save config, but don't restart device. This parameter will save an edited configuration without restarting the device. The changes will not be applied until the device is restarted. This is the equivalent of the command line's write command.
- **Don't save config, but use new config immediately.** This parameter will apply an edited (but not saved) configuration to the device's current operations. If a restart occurs, changes will be lost. This is the equivalent of the command line's **apply edited** command.
- Save config and use immediately without restarting. This parameter will save an edited configuration and immediately apply it to the device's current operations without restarting the device. This is the equivalent of issuing the apply command and then the write command in the command line.

### **Options**

This menu item brings up the Database Options dialog box (Figure 1-5), which allows you to set a variety of options having to do with the Cisco VPN 5000 Manager's operation.

General Confirmations Save/Restart TFTP Advanced

Transport

C P
C IPX
V Load IPX upon startup

Preferences

V Store Passwords
V Auto Open on Add Device
V Automatically Beload Externally Modified Config Files
V Hide Data in Secure fields
V Cascade new windows as they are opened

Figure 1-5 Database Options Dialog Box

#### **General Tab**

- **IPX Transport IP Transport.** This set of radio buttons determines whether the Cisco VPN 5000 Manager for Windows will use IPX or IP as a transport.
- Load IPX upon startup. The Cisco VPN 5000 Manager runs IPX behind the scenes to generate IPX tables. If you do not have IPX on your system, you may want to leave this box unchecked so that the Manager will not load IPX upon startup.
- Store Passwords. This checkbox controls whether the Cisco VPN 5000 Manager saves device
  passwords in its Device View. If you store passwords, you will not need to enter them each time
  you log into a device.
- **Auto Open on Add Device.** This checkbox controls whether a device configuration will be opened when it is added to the Device View.
- Automatically Reload Externally Modified Config Files. If this box is checked, all changes made
  to the configuration files will automatically be loaded to the file on disk. If left unchecked, you will
  be prompted each time the config files are changed and not loaded to disk.
- **Hide Data in Secure fields.** This checkbox will not show passwords in display dialogs or edit boxes, or the text configuration of the current device in Local Config View at the bottom of the screen. If this box is not checked, passwords will be displayed in the clear as they are typed in.
- Cascade new windows as they are opened. This checkbox specifies how the dialog boxes in the Main Window are displayed.

#### **Confirmations Tab**

- Confirm before deleting devices from the database. This checkbox controls whether a confirmation prompt will appear before a device is deleted from the Device View.
- Confirm before deleting subinterfaces. This checkbox controls whether a confirmation prompt will appear before an IP subinterface is deleted.
- Confirm before deleting VPN Ports. This checkbox controls whether a confirmation prompt will appear before a VPN port is deleted.
- Confirm before deleting Firewall Paths. This checkbox controls whether a confirmation prompt will appear before a firewall path is deleted.

- **Confirm configuration download.** This checkbox controls whether a confirmation prompt will appear before a configuration is downloaded to a device.
- Confirm before restarting devices. This checkbox controls whether a confirmation prompt will appear before a device is restarted.
- Confirm before resetting device statistics. This checkbox controls whether a confirmation prompt will appear before resetting device statistics.

#### Save/Restart Tab

These selections are global and only set the "default" for a device **when it is added to the database**. They do not change the mode for a device. To change the Save/Restart mode for a particular device, modify the "Device Properties" for that device.

- Save config and restart device. This parameter will save an edited configuration to the device's Flash ROM and restart the device to apply the changes. This is the equivalent of the command line's save command.
- Save config, but don't restart device. This parameter will save an edited configuration without restarting the device. The changes will not be applied until the device is restarted. This is the equivalent of the command line's write command.
- **Don't save config, but use new config immediately.** This parameter will apply an edited (but not saved) configuration to the device's current operations. If a restart occurs, changes will be lost. This is the equivalent of the command line's **apply edited** command.
- Save config and use immediately without restarting. This parameter will save an edited configuration and immediately apply it to the device's current operations without restarting the device. This is the equivalent of issuing the apply command and then the write command in the command line.

Some of these options are not yet available for all products. To find out whether your device supports them, you must right-click on any configuration item for that device in the Device View and select Properties from the popup menu, then click on the Save/Restart tab.

#### **TFTP Tab**

This tab allows the Manager to specify the timeouts for TFTP download packets to the concentrators.

- Client Packet Retry Timeout. This parameter allows the user to set the number of seconds that the Manager will wait before resending a packet.
- **Server Packet Retry Timeout**. This parameter allows the user to set the number of seconds that the TFTP server will wait before resending a packet.

#### **Advanced Tab**

- **Packet Retry Interval.** This parameter determines how long the Manager will wait for a response from a device before resending a packet. The default value is 10 seconds.
- **Maximum Connection Timeout.** This parameter determines how long the Manager will continue retrying before giving up. The default value is 40 seconds.
- **SAP Update Interval.** This parameter determines how frequently the Manager will retrieve SAP packets. When IPX is in use, lowering this number may make devices appear more quickly when adding new devices to the Device View. The default value is 20 seconds.

The default value of 40 seconds for the Maximum Connection Timeout is long enough to bring up a modem-based dial-on-demand link.

### The Control Menu

The Control menu is primarily concerned with operations on physical devices.

These products use Flash ROM technology to store their operating software and configuration parameters. Flash Roms can be rewritten tens of thousands of times and will maintain the information which has been written in them regardless of whether they are powered on or not.

The Control menu lets you update the software contained in the Flash ROM of a device.

#### **Download Software**

When new features are added to the operating software for a particular type of device, you may wish to update a device with the new version.

When you are using **IPX** transport protocols and select this option, a window listing all eligible devices will appear. You will first be asked to select one or more devices (which must all be of the same type). To select multiple devices, hold down the Control key on your keyboard while clicking on devices.

When you are using **IP** transport protocols and select this option, you will be asked to enter an IP address (the IP address of the current device will be provided as a hint when the window opens).

Once you select one or more devices, the Manager will log in to the first device in the list (requesting a password from you if it isn't stored in the Manager), and then will ask you to select a download file from disk. This file will be downloaded into Flash ROM in the device(s).

Although the old software stored in Flash ROM will be overwritten, the device will maintain any configuration information (addresses, device name, password, etc.) you had previously loaded.

Whenever the Flash ROM in a device is downloaded, whether with new software or with a new configuration, the device will automatically be restarted. The download/restart process will take from 1 to 2 minutes, depending on the amount of memory in the device.

### **TFTP Download**

This menu option allows you to use the Trivial File Transfer Protocol (TFTP) to download software to a device. This feature is generally only useful if you have erased the operating software in a device's Flash ROM and are attempting to reload it.

When you select the option, you will be asked for an IP address. The VPN 5000 Manager will then provide a file dialog to allow you to choose the download file.

TFTP can also be used to download operating software into a device which is running standard software from Flash ROM.

#### **Restart Device**

Use this menu option to restart a device in the Manager's Device View.

Mark the device in the list you wish to restart by clicking on it. The device you select will be restarted after you select this menu item.

### The Statistics Menu

This menu allows you to display protocol routing tables and other information for a device. The output from these options is displayed in the Command Line Output tab in the Output Window. The specific menu options available depend on the current device type.

The first set of menu items displays the same information that is available when using certain commands within the command line interface. Refer to the section in the Cisco VPN 5000 Concentrator Series Command Reference Guide as indicated for a detailed description of the output from these menu items.

If you are experienced with internetworking devices, the information in these windows will be familiar to you. If you are not, this information can be used by technical support to determine the cause of many problems.

#### Ethernet

This menu item displays ethernet port statistics and is the equivalent of the command line's show ethernet statistics command. (See the ethernet(show) section.)

#### **WAN State**

This menu item displays WAN port status and connection statistics and is the equivalent of the command line's **show wan state** command. (See the **wan(show)** section.)

#### Serial Statistics

This menu item displays packet and physical layer statistics for the WAN ports and is the equivalent of the command line's **show wan serial statistics** command. (See the **wan(show)** section.)

#### **PPP Statistics**

This menu item displays packet statistics for WAN interfaces set for PPP and is the equivalent of the command line's **show ppp statistics** command. (See the **ppp(show)** section.)

### **Frame Relay Statistics**

This menu item displays packet statistics for WAN interfaces set for Frame Relay and is the equivalent of the command line's show frelay statistics command. (See the frelay(show) section.)

### **Frame Relay State**

This menu item displays the status of the PVCs (Permanent Virtual Circuits) on WAN interfaces set for Frame Relay and is the equivalent of the command line's **show frelay pvc** command. (See the **frelay(show)** section.)

#### **ARP Cache**

This menu item displays the ARP cache, which is the mapping between high level protocol addresses and physical addresses. This command is the equivalent of the command line's **show arp** command. (See the **arp(show)** section.)

#### **IP Route Table**

This menu item displays the IP route table and is the equivalent of the command line's **show ip routing** command. (See the **ip(show)** section.)

## **IP Routing**

This menu item displays IP statistics and is the equivalent of the command line's **show ip statistics** command. (See the **ip(show)** section.)

#### **IPX Route Table**

This menu item displays the IPX route table, and is the equivalent of the command line's **show ipx routing** command. (See the **ipx(show)** section.)

### **IPX SAP Table**

This menu item displays the IPX server table, and is the equivalent of the command line's **show ipx sap** command. (See the **ipx(show)** section.)

### **AppleTalk Route Table**

This menu item displays the AppleTalk route table and is the equivalent of the command line's **show** appletalk routing command. (See the appletalk(show) section.)

## **AppleTalk Routing**

This menu item displays AppleTalk statistics and is the equivalent of the command line's **show** appletalk statistics command. (See the appletalk(show) section.)

### **OSPF/Configuration**

This menu item displays user-configured values that are currently being used by the OSPF protocol and is the equivalent of the command line's **show ospf config** command. (See the **ospf(show**) section).

### **OSPF/Statistics**

This menu item displays how many of each of the five types of OSPF packets (Hello, Database Description, Link State Request, Link State Update, and Link State Acknowledgement) have been received and sent. This is the equivalent of the command line's **show ospf stats** command. (See the **ospf(show)** section).

#### **OSPF/Database**

This menu item displays the OSPF interface database and is the equivalent of the command line's **show** ospf if command. (See the ospf(show) section).

### **OSPF/Neighbors**

This menu item displays an abbreviated list of current neighbors an their state. This is equivalent to the command line's **show ospf nbr** command. (See the **ospf(show)** section)

## **Certificates/Show Installed**

When any certificate item is selected, a window (Figure 1-6) that displays all available root and server certificates. Select the certificate you wish to view and click **OK**.

Figure 1-6 Select Certificate Window

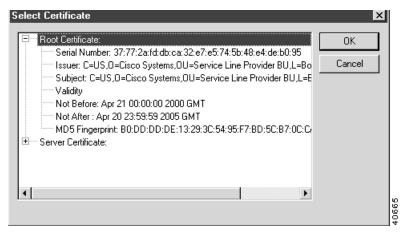

This menu item lists each certificate installed on the server number of the specific request.

### **Certificates/Show Certificate Details**

This menu item displays detailed information about the requested certificate.

### **Certificates/Show Certificate (PEM Format)**

This menu item displays the requested certificate in PEM format.

### **Certificates/Show Fingerprint**

This menu item displays the certificate fingerprint.

# **Certificates/Show Generator Status**

This menu item shows the status of the certificate generator. The status is displayed on the Command Line Output tab in the Output window.

### **VPN/Show Users**

This menu item displays the VPN users database. This list includes the user, the vpn group to which they belong, the client IP address, the local IP address, and connect time.

### **VPN/Show Partners**

This menu item displays the list of currently active tunnel partners for this vpn server. The tunnel partner is the IP Address of the interface at the remote end of the tunnel.

### **VPN/Show Statistics**

This menu item displays current and historical connection statistics for vpn users and tunnel partners.

### **VPN/Show Hardware**

This menu item displays configuration and statistics for currently active LAN-to-LAN connections.

#### **RADIUS**

This menu item displays packet statistics for the RADIUS client and is the equivalent of the command line's **show radius statistics** command. (See the **radius(show)** section.)

#### **Buffer**

This menu item displays detailed information on the current status of the device's memory allocation and is the equivalent of the command line's **show os memory** command. (See the **os(show)** section.)

#### **Show Restart Info**

This menu item displays detailed information about the status of the device when the last restart event occurred, and is the equivalent of the command line's **show os resevent** command. (See the **os(show)** section.)

### **Device Log**

This menu item displays the log buffer, and is the equivalent of the command line's **show system log buffer** command. (See the **system(show)** section.)

#### **Command Line Interface**

This menu item allows you to enter other show commands in the Command Line entry box.

#### **Reset Statistics**

This menu item sends a command to the current device which causes it to reset all of its statistic counters.

### The Command Line Edit Box

This box is both a pull-down list and an edit box which allows you to enter command line **show** commands. Any Statistics menu item you use will be added to this pull-down menu. To enter other **show** commands which are not included in the Statistics menu, choose the Statistics menu's Command Line Interface option to enter the command in the edit box (Figure 1-7). Press the Return key to send the command to the device.

Figure 1-7 The Command Line Edit Box

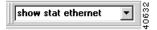

Other types of commands (e.g., **reset**, **add**, etc.) are not fully supported by the Manager. Only **show** commands should be used.

# **Moving and Customizing the Windows**

Right-clicking in the area between windows brings up a popup menu which controls the placement of the windows.

- Allow Docking. This menu option, when checked, allows the window to be docked in a firm place
  within the main window.
- **Hide.** This menu option will hide the selected window. Use the **Window** menu to view a hidden window again.

Clicking and dragging the double bars at the top or side of a window allows you to move the window around on the screen, according to the options described. Pressing the Control key as you click and drag will disable docking, and the window can be placed anywhere on the screen, including outside the Main window.

### The View menu

Use this menu option to view your display in full screen or in workbook mode. You can also change the size of the window or move the window around the screen by clicking and dragging the double bars at the top of the window.

#### **Customize**

To customize the display windows, select Customize in the View menu. This dialog box (Figure 1-8) gives options for customizing the toolbars and command icons.

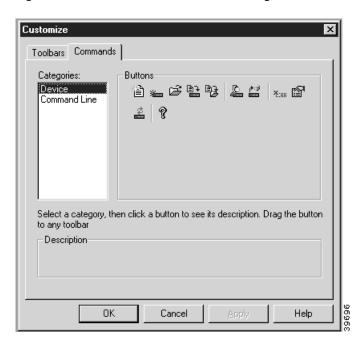

Figure 1-8 Customize Window View Dialog Box

### **Toolbars**

This tab allows you to choose the toolbars that you want in your display window.

#### **Commands**

This tab allows you to create your own toolbar by placing device commands or command line buttons onto any toolbar.

# **The Window Menu**

This menu allows you to toggle the database workspace (device view) and the output window. You can also choose how your windows will be displayed in the workspace.